# Guida Utente

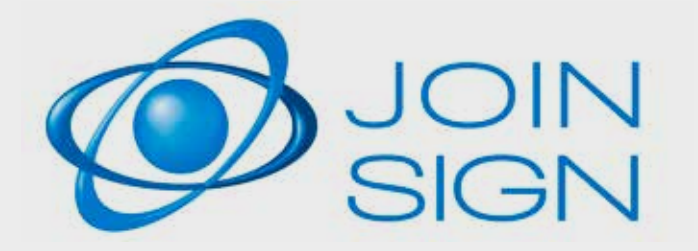

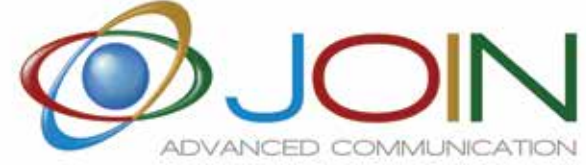

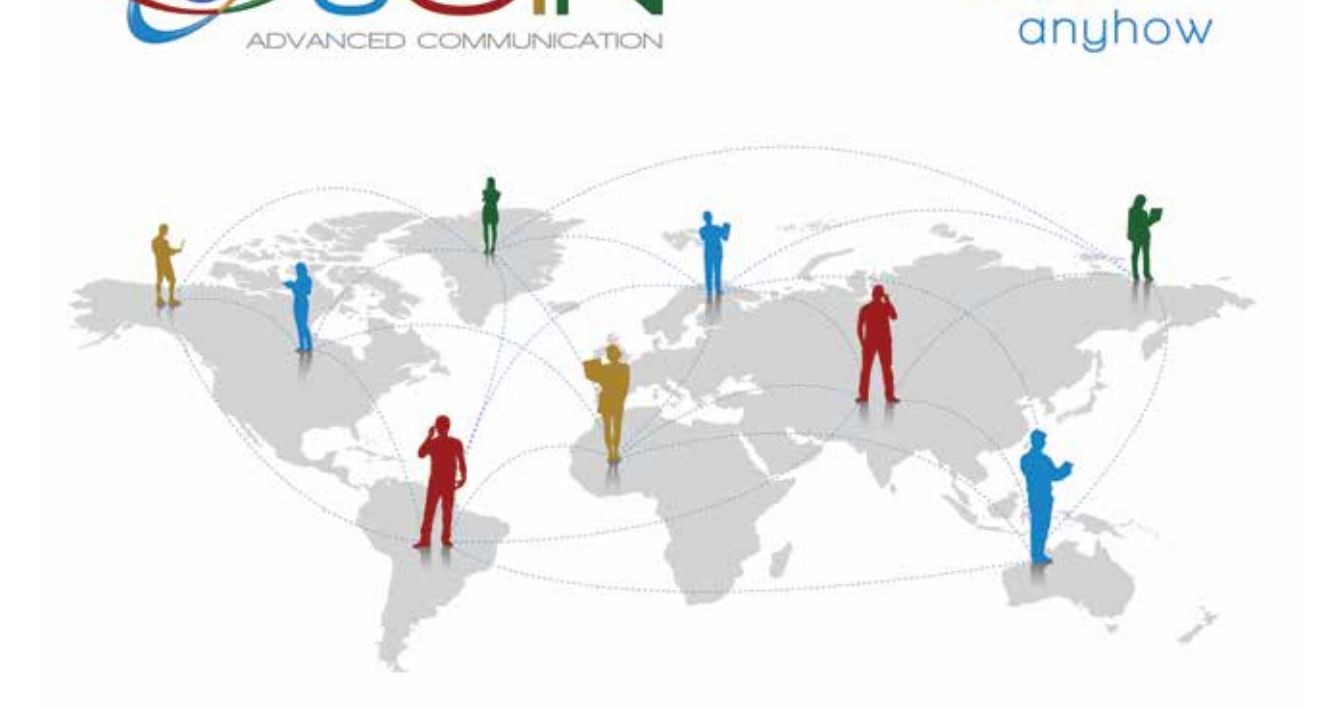

anytime

anywhere

## WE SIMPLIFY YOUR BUSINESS

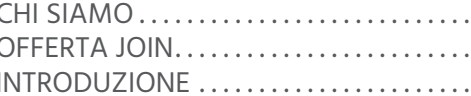

#### **1. Attivazione del servizio**

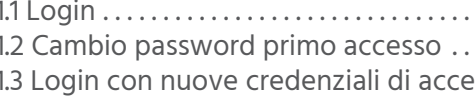

#### **2. Sezione dashbord**

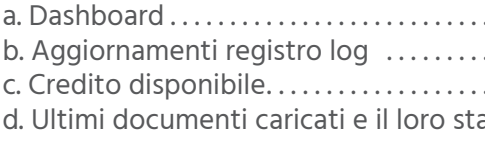

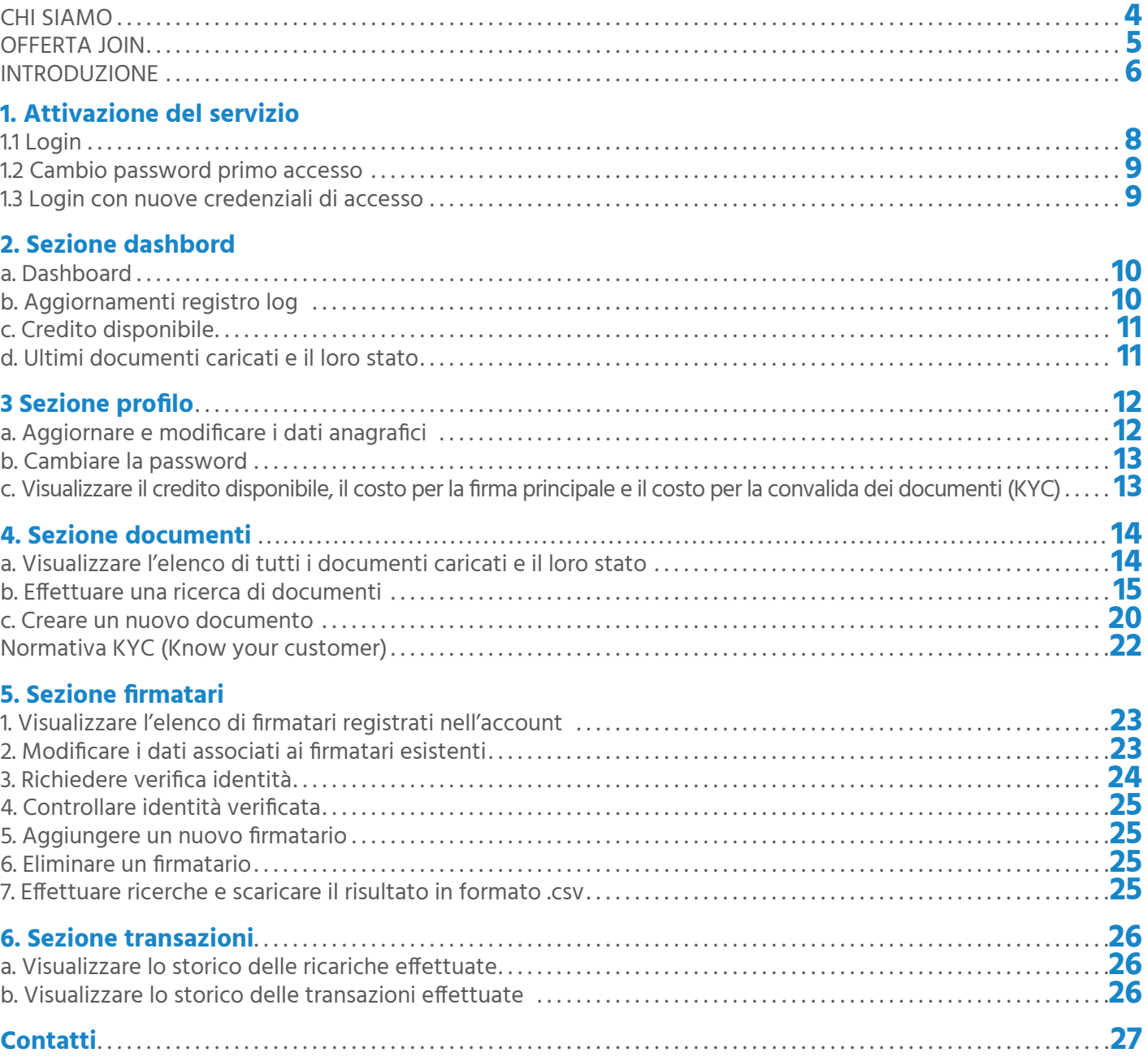

#### **3 Sezione profilo** . . . . . . . . . . . . . . . . . . . . . . . . . . . . . . . . . . . . . . . . . . . . . . . . . . . . . . . . . . . . . . . . . . . . . . . . . . . . . . . . . . . . . . . . . . . . . **12**

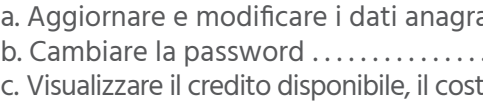

#### 4. Sezione documenti ..................

a. Visualizzare l'elenco di tutti i documer b. Effettuare una ricerca di documenti . . . . . . . . . . . . . . . . . . . . . . . . . . . . . . . . . . . . . . . . . . . . . . . . . . . . . . . . . . . . . . . . . . . . . . . . . **15** c. Creare un nuovo documento . . . . . . . . . . . . . . . . . . . . . . . . . . . . . . . . . . . . . . . . . . . . . . . . . . . . . . . . . . . . . . . . . . . . . . . . . . . . . . . . **20** Normativa KYC (Know your customer).

#### **5. Sezione firmatari**

- 1. Visualizzare l'elenco di firmatari registr 2. Modificare i dati associati ai firmatari 3. Richiedere verifica identità . . . . . . . . . . . . . . . . . . . . . . . . . . . . . . . . . . . . . . . . . . . . . . . . . . . . . . . . . . . . . . . . . . . . . . . . . . . . . . . . . . . **24** 4. Controllare identità verificata . . . . . . . . . . . . . . . . . . . . . . . . . . . . . . . . . . . . . . . . . . . . . . . . . . . . . . . . . . . . . . . . . . . . . . . . . . . . . . . . **25** 5. Aggiungere un nuovo firmatario . . . . . . . . . . . . . . . . . . . . . . . . . . . . . . . . . . . . . . . . . . . . . . . . . . . . . . . . . . . . . . . . . . . . . . . . . . . . . **25** 6. Eliminare un firmatario . . . . . . . . . . . . . . . . . . . . . . . . . . . . . . . . . . . . . . . . . . . . . . . . . . . . . . . . . . . . . . . . . . . . . . . . . . . . . . . . . . . . . . . **25**
- 7. Effettuare ricerche e scaricare il risulta

#### **6. Sezione transazioni** . . . . . . . . . . . . . . . . . . . . . . . . . . . . . . . . . . . . . . . . . . . . . . . . . . . . . . . . . . . . . . . . . . . . . . . . . . . . . . . . . . . . . . . **26**

a. Visualizzare lo storico delle ricariche e b. Visualizzare lo storico delle transazior

**Contatti................................**...

# guida utente JOINSIGN

## **BJOIN AUDIO**

# Chi SIAMO

**Join è l'unica azienda italiana sul mercato del conferencing. Siamo presenti sul mercato italiano da 15 anni e il nostro staff vanta una comprovata esperienza nel settore del conferencing di oltre 20 anni. Siamo il Conferencing Provider internazionale leader per i servizi cloud di conference call, videoconferenza, web conference e streaming.**

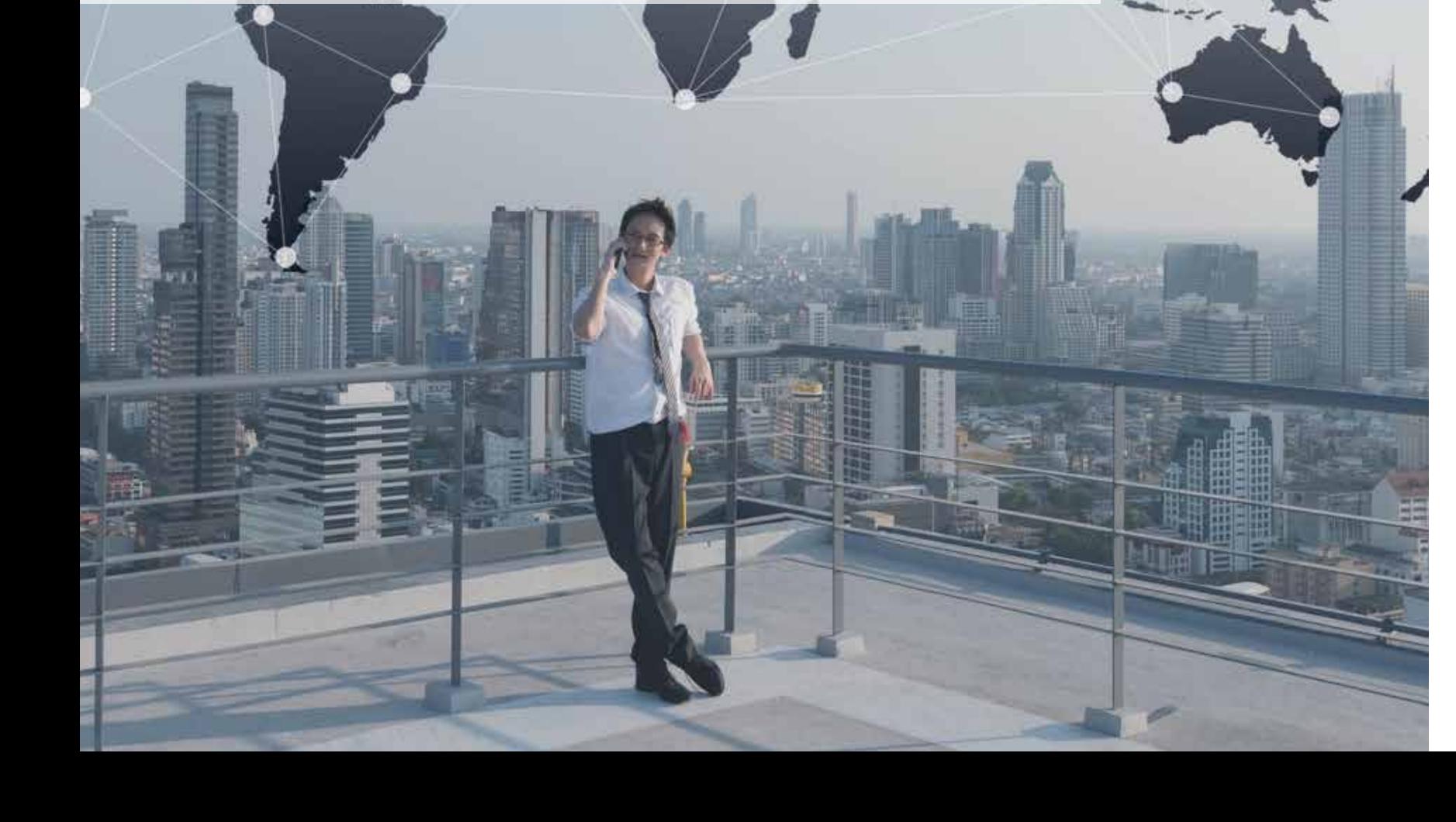

MANUALE PARTECIPANTE PARTECIPANTE DE L'ARCHITETTE

# Offerta JOIN

**Join è il primo conference provider italiano con un'offerta completa di servizi di comunicazione:**

## **BJOIN PHONE**

Un servizio di audioconferenza professionale che consente di accedere alle riunioni da qualsiasi paese del mondo, utilizzando numeri di accesso gratuiti e numeri a pagamento o l'app appropriata. Il servizio offre la gestione di report, registrazioni e sessioni di domande e risposte. È anche possibile gestire la conferenza online grazie all'interfaccia web dedicata.

#### **BJOIN WEBINAR**

Un servizio basato sulla tecnologia Zoom; è il servizio più semplice per webcast audio/video al prezzo più conveniente. Ti consente di raggiungere un vasto pubblico con video e presentazioni senza alcuna installazione tecnica o requisiti speciali.

## **BJOIN HEALTH**

JoinHealth è una piattaforma di telemedicina mobile che consente sia ai pazienti che ai medici di eseguire un esame fisico remoto utilizzando i dispositivi TytoCare. Comprende un esame del cuore, dei polmoni, delle orecchie, della gola, della temperatura e della pelle.

Dove e quando ne hai bisogno, senza attese, puoi avere i servizi dei migliori specialisti.

### **BJOIN CARRIER**

JoinCarrier offre numeri telefonici nazionali e internazionali, geografici, verdi, shared in VOIP da collegare al centralino JoinPhone o a altro centralino VOIP, così come a soluzioni come Skype for Business e Teams.

Un nuovo servizio di centralino in cloud rivolto alle aziende di ogni dimensione che necessitano di una soluzione avanzata e che sfruttando nuove soluzioni tecnologiche, riduce i costi telefonici. Un canone fisso omnicomprensivo, senza costi di manutenzione.

#### **BJOIN VIDEO**

Un innovativo servizio di videoconferenza HD nel cloud basato sulla tecnologia Vidyo che ti stupirà con qualità ad alta definizione, audio chiaro e facilità d'uso da qualsiasi terminale: personal computer, laptop, tablet, smartphone, endpoint videoconferenza e SIP.

### **ØJOIN VIRTUAL EVENT**

Un Virtual Event è un evento organizzato in una scenografia artificiale. In un VIRTUAL SET il relatore può essere circondato da pareti e pavimento led, che permettono un feedback visivo istantaneo con l'ambiente circostante. Tutto ciò permette al relatore un'interazione più naturale con lo spazio potendo far vedere ciò che lo circonda. Lo stesso risultato è ottenibile anche su GREEN SCREEN.

Non avendo più bisogno di una reale scenografia, è ora possibile adattare gli ambienti in maniera dinamica in base alle esigenze dell'evento.

#### **BJOIN EDUCATIONAL**

Un servizio di videoconferenza dedicato alle scuole. Ogni aula è sostituita da un'aula virtuale con accesso dedicato. Massima semplicità di utilizzo per docenti e studenti e totale controllo da parte dei Dirigenti scolastici.

#### **Una marca temporale contiene le seguenti informazioni:**

- identificativo dell'emittente;
- numero di serie della marca temporale;
- algoritmo di sottoscrizione della marca temporale;
- identificativo del certificato relativo alla chiave di verifica della marca temporale;
- riferimento temporale della generazione della marca temporale;
- identificativo della funzione di hash utilizzata per generare l'impronta dell'evidenza informatica sottoposta a validazione temporale;
- valore dell'impronta dell'evidenza informatica

# **1**<br> **1**<br> **1**<br> **1**<br> **1** MANUALE UTENTE

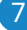

# Quali informazioni sono contenute nella marca temporale?

## IL TUO ASSISTENTE

UN CONFERENCE ASSISTENTE PERSONALE È A TUA DISPOSIZIONE PER AIUTARTI A COMPRENDERE TUTTI I VANTAGGI E LE MODALITÀ DI UTILIZZO DEL SERVIZIO

JoinSign è il nuovo servizio di Marcatura Temporale di Join, che consente in modo molto semplice di firmare digitalmente un documento apportando una data ed un'ora certe, facendo risparmiare del tempo al firmatario che non dovrà spostarsi, ma potrà firmare comodamente a distanza.

#### **1. ATTIVAZIONE DEL SERVIZIO**

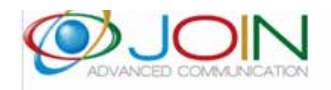

Salve Join.

di seguito trovi i dati di accesso al portale Join - Firma Documenti. Nel caso non fossi stato tu a fare questa richiesta ti preghiamo di eliminare questa email.

E-mail: join@joinconferencing.com Password : Join

Il tuo account è attivo e puoi già effettuare il login al link https://orders.joinconferencing.com

Robot automatico Join - Firma Documenti Al momento dell'attivazione del servizio JoinSign, riceverà una

mail con le Sue credenziali di accesso provvisorie:

# Indirizzo e-mail join@joinconferencing.com Password  $......$ Login Recupera password

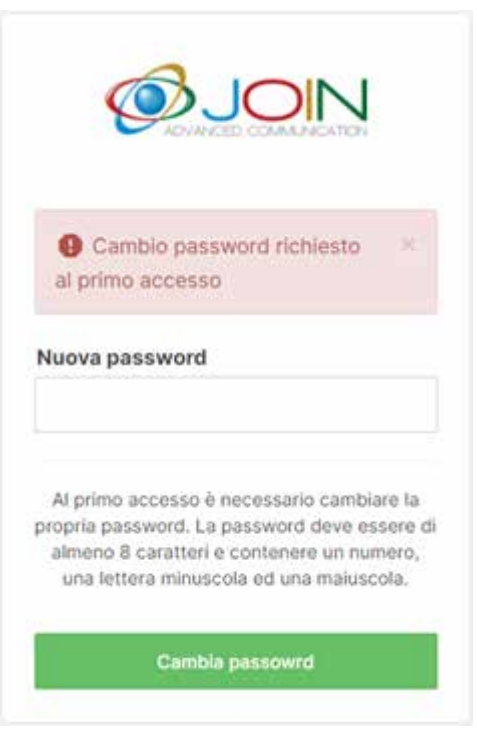

**1.1**

Vada al link https://orders.joinconferencing.com, inserisca le credenziali ricevute e clicchi su Login

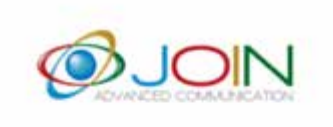

#### **1.2**

Al primo accesso verrà chiesto di cambiare la password. Effettui la modifica, seguendo le indicazioni riportate

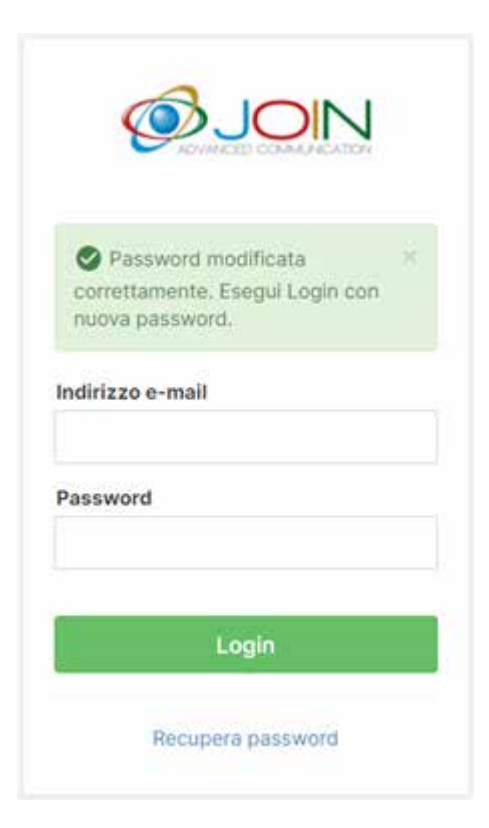

**1.3**

Effettuata la modifica, digiti le nuove credenziali di accesso e clicchi su Login

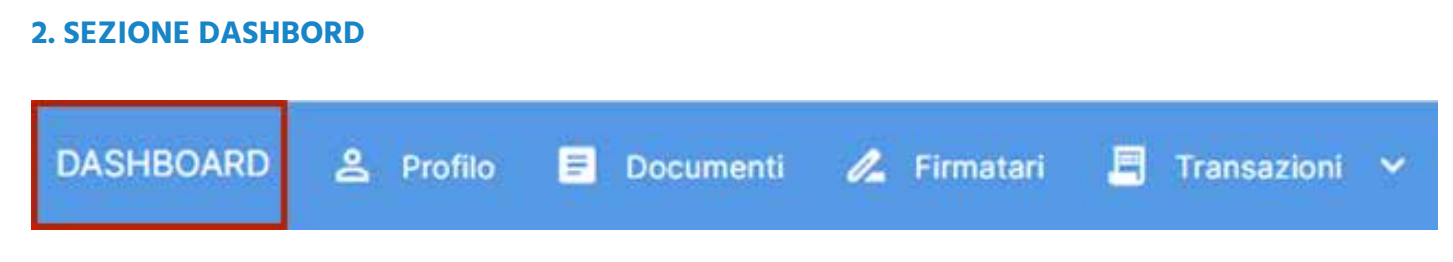

Nella sezione **Dashboard** del Suo account può visualizzare le statistiche relative a:

#### **a. documenti emessi, firmati e inviati:**

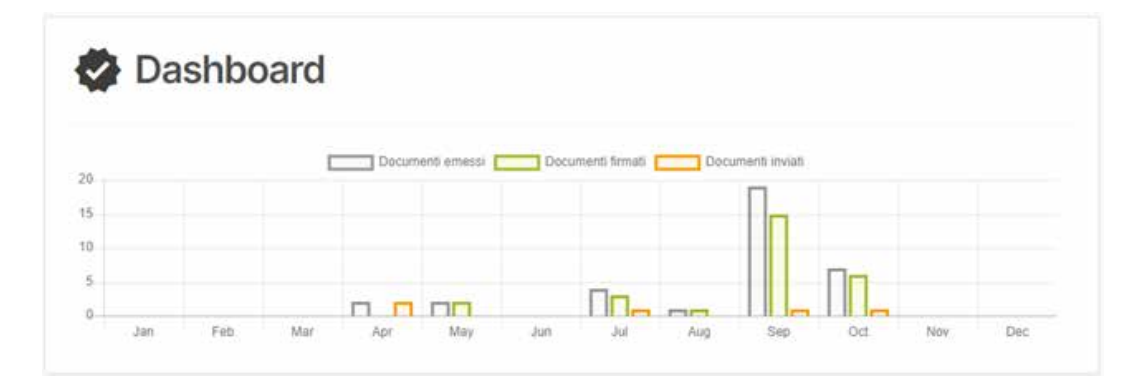

#### **b. aggiornamenti registro log:**

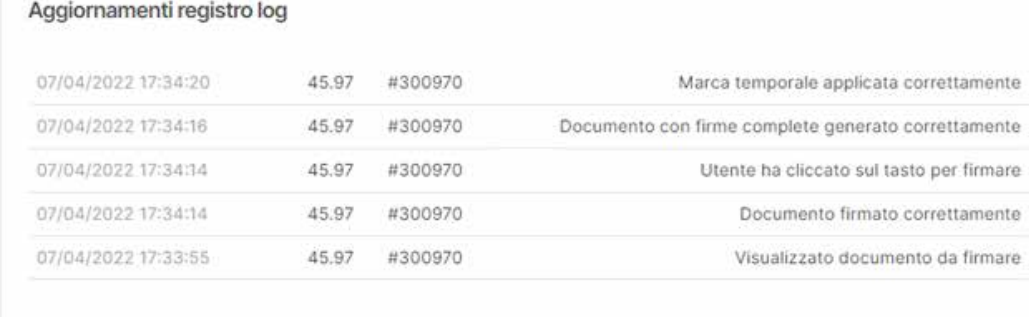

#### **c. credito disponibile:**

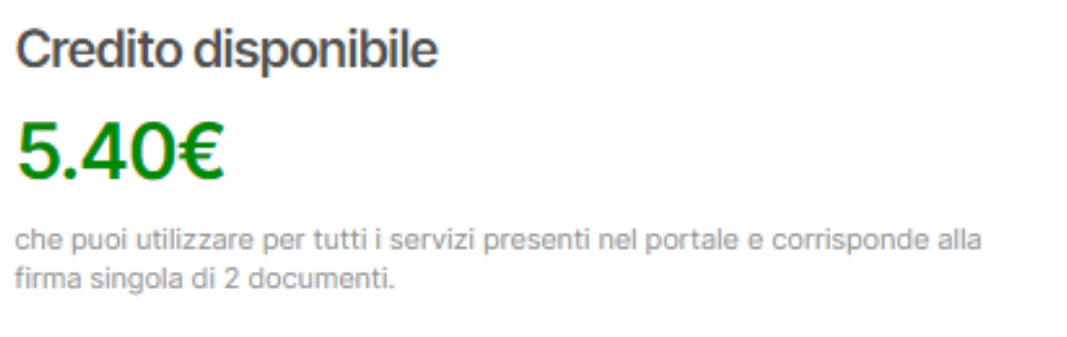

firma singola di 2 documenti.

#### **d. ultimi documenti caricati e il loro stato:**

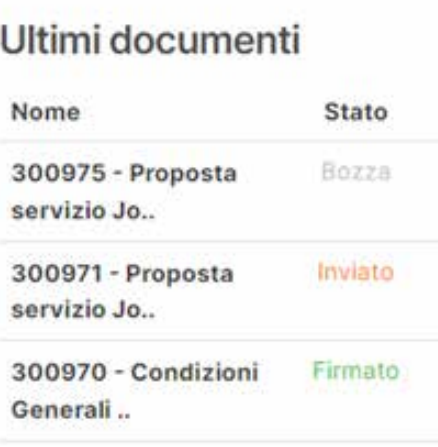

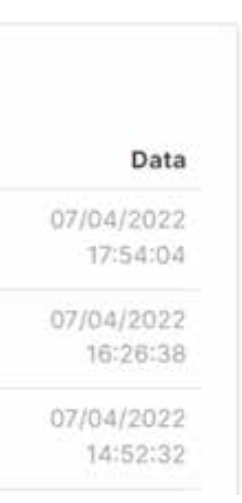

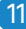

#### **3. SEZIONE PROFILO**

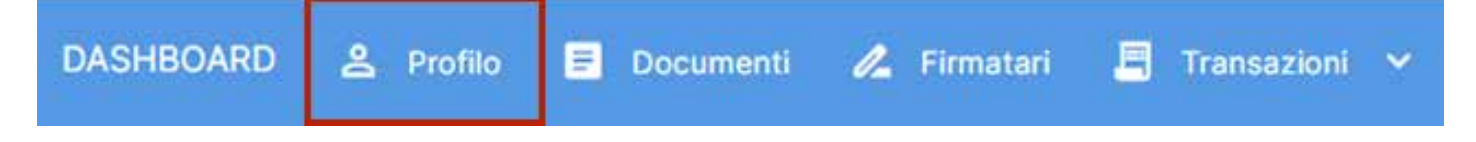

La sezione Profilo permette di:

#### **a. aggiornare e modificare i dati anagrafici:**

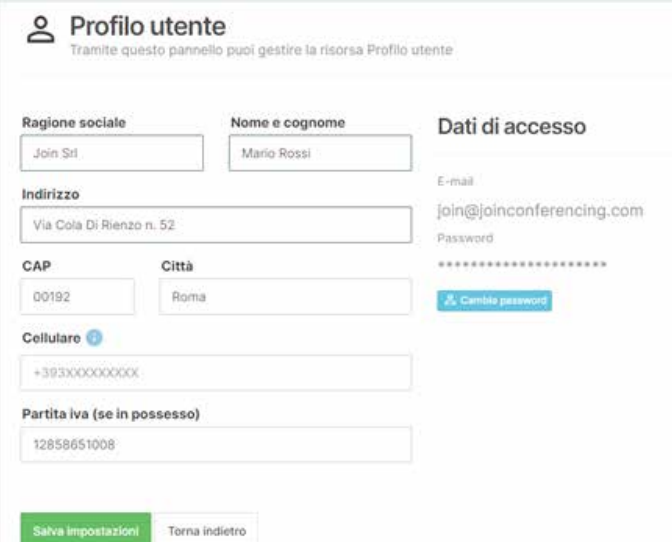

#### **b. cambiare la password**

8 Cambla password sotto "Dati di accesso", compili i dati richiesti e confermi la scelta cliccando su Salva impostazioni

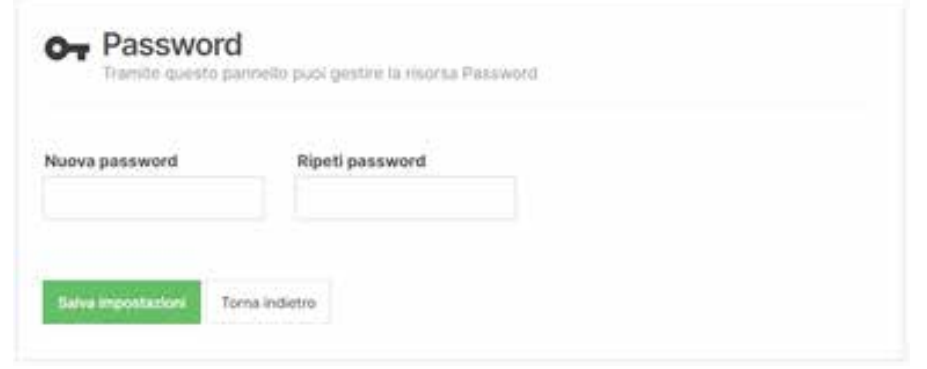

Per modificare la password, clicchi su

#### **c. visualizzare il credito disponibile, il costo per la firma principale e il costo per la convalida dei documenti (KYC)**

Credito disponibile

5.40€

che corrisponde a 2 documenti che puoi firmare in modo digitale. Questi documenti sono a tua disposizione senza alcuna scadenza.

#### Costo per firma principale

#### 2.00€

Questo è il costo per la firma di un documento a singolo firmatario. Se un documento ha più firmatari ogni firma aggiuntiva dopo la prima ha un costo di 2.00 €.

Convalida documenti (KYC)

#### 2.00€

per ogni firmatario per il quale viene richiesto il processo di validazione documenti denominato KYC (Know Your Customer)

È indicata inoltre la chiave API per integrare il servizio nel Suo gestionale:

## **Chiave API**

#### 345c42ce182eede64483c9dd7c3acbc9

La tua chiave API per inviare documenti direttamente dal tuo gestionale. Per avere tutte la documentazione per 'utilizzo delle api contatta il nostro Staff. Le api ti permettono di inviare un documento per la firma anche senza aprire il pannello di controllo.

12 Manuale JoinSign Manuale JoinSign Nanuale JoinSign Nanuale JoinSign Nanuale JoinSign Nanuale JoinSign Nanuale JoinSign Nanuale JoinSign Nanuale JoinSign Nanuale JoinSign Nanuale JoinSign Nanuale JoinSign Nanuale JoinSig

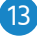

#### **4. SEZIONE DOCUMENTI**

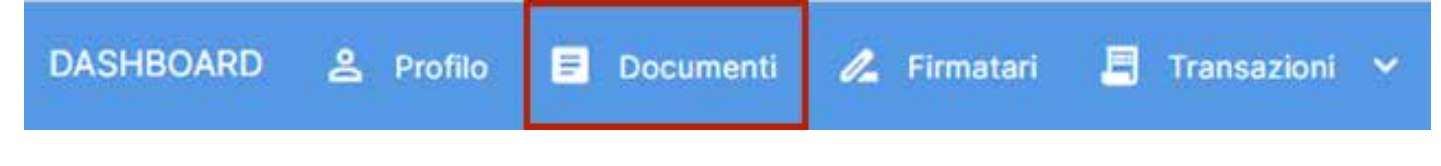

Nella sezione Documenti può:

#### **a. visualizzare l'elenco di tutti i documenti caricati e il loro stato (Bozza/Inviato/Firmato):**

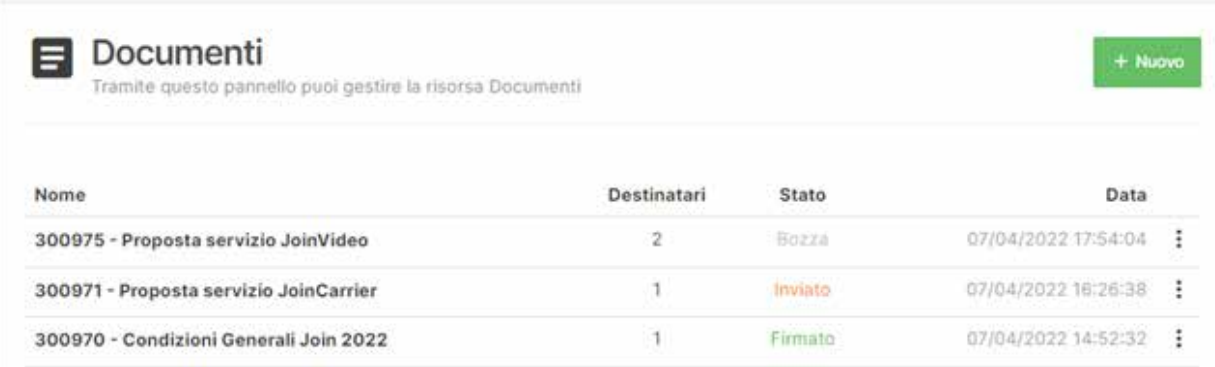

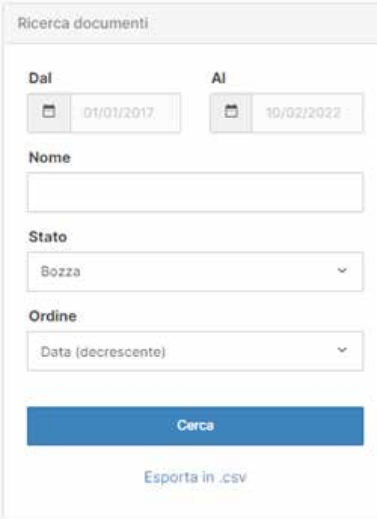

#### **b. effettuare una ricerca di documenti in base alla data di creazione/nome/ stato e scaricare i risultati in formato CSV**

#### **c. creare un nuovo documento**

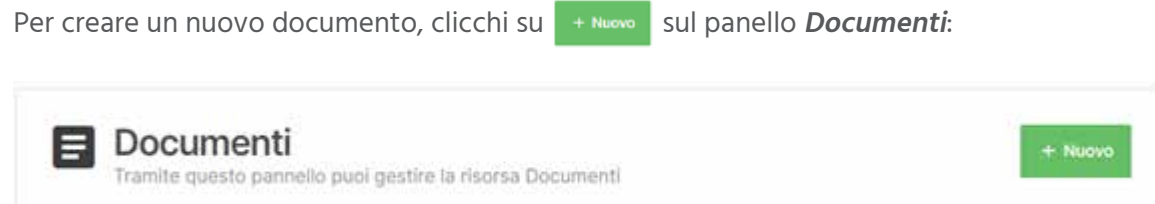

#### Assegni un nome al documento, lo selezioni dal Suo computer e clicchi su **Procedi**:

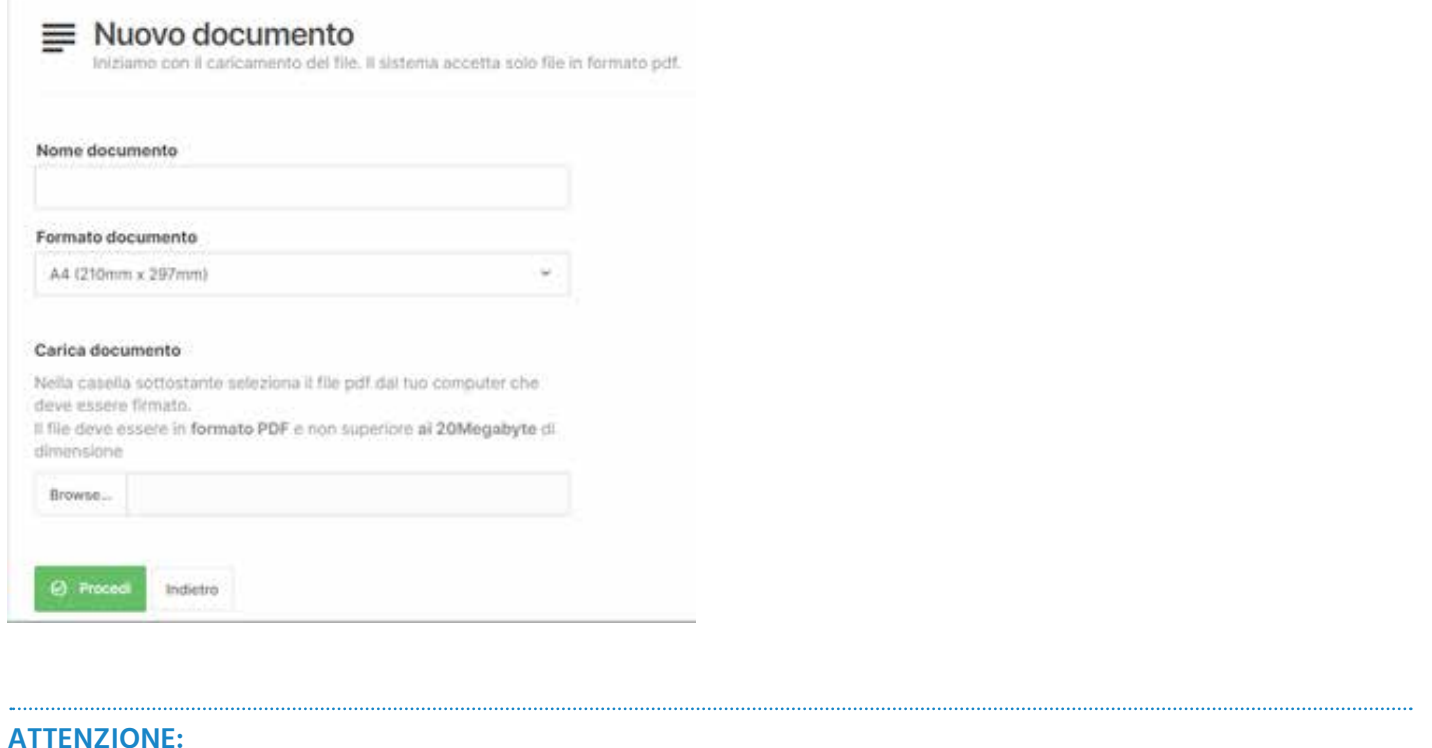

#### **ATTENZIONE:**

Si ricordi che il file deve essere in formato **PDF** e non superiore ai **20Megabyte** di dimensione. Se ha necessità di caricare documenti con dimensione superiore a questa, contatti il nostro Customer Support.

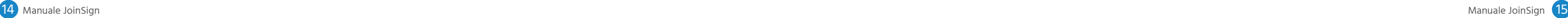

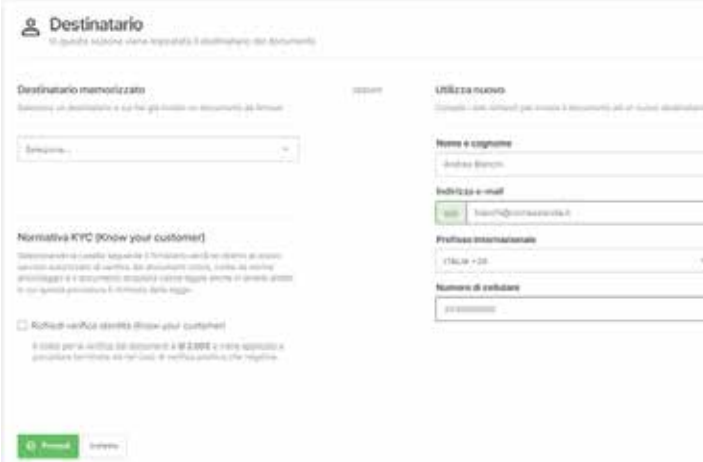

Una volta caricato il documento, sarà possibile scegliere il suo destinatario. Selezioni uno dei destinatari memorizzati, oppure compili il form con i dati di un nuovo destinatario, selezioni la casella "Richiedi verifica identità (Know your customer)" qualora sia necessaria questa verifica, e clicchi su **Procedi**:

Le verrà proposto di segnare fino a 3 punti della pagina dove vuole che il documento venga firmato dal destinatario:

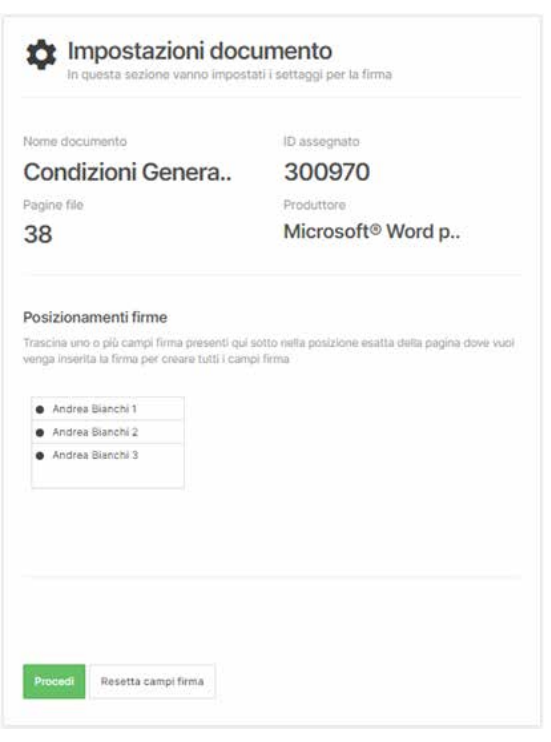

#### **ATTENZIONE:**

Al momento possono essere richieste fino a 3 firme dello stesso destinatario su ogni pagina. Se ha necessità di poter aggiungere più firme dello stesso destinatario su ogni pagina, contatti il nostro **Customer Support**.

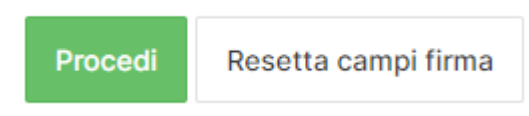

Clicchi su **Procedi** per confermare la selezione oppure su **Resetta campi firma**, se preferisce riposizionarli:

matario

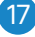

#### Apparirà un riepilogo di dati inseriti:

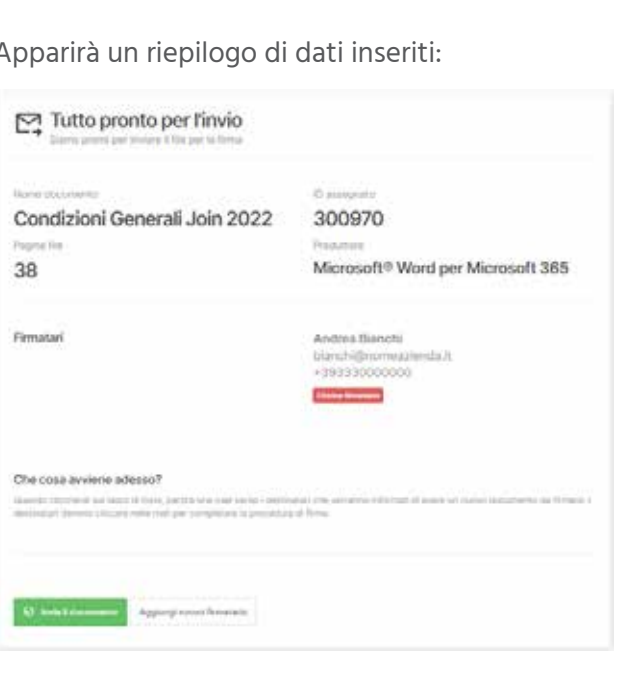

Cliccando su **Aggiungi nuovo firmatario**, può aggiungere nuovi firmatari dello stesso documento, ripetendo per ognuno di loro la stessa procedura. Il numero di firmatari è illimitato. Se invece il documento deve essere firmato solo dal destinatario già scelto, clicchi su **Invia documento**.

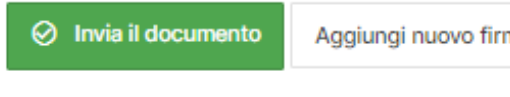

Quando i firmatari assegnati al documento sono più di uno, è possibile eliminarli cliccando su Elimina firmatario

#### **ATTENZIONE:**

deve rimanere almeno un firmatario, per cui per poter eliminare/cambiare l'ultimo firmatario assegnato al documento bisogna aggiungerne prima uno alternativo.

Dopo che abbia cliccato sul tasto **Invia documento**, verrà visualizzata una conferma di invio e lo stato del documento passerà da **Bozza** a **Inviato**:

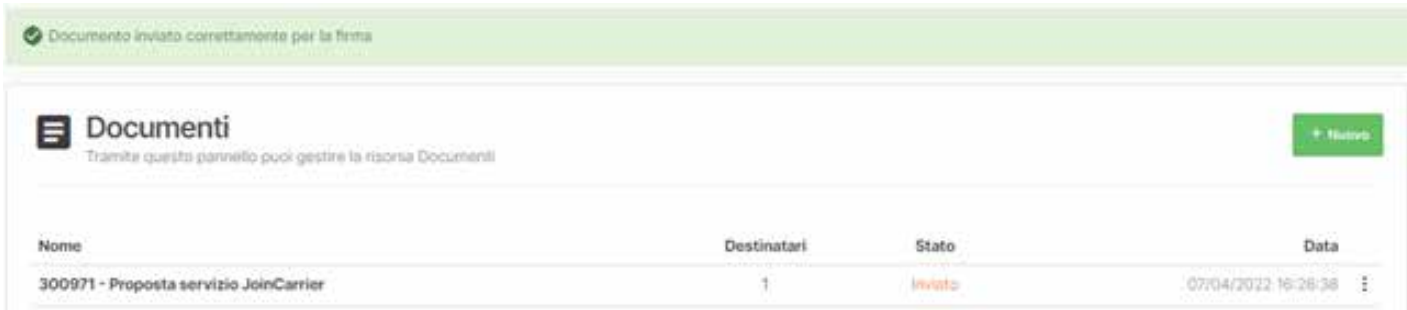

mentre il destinatario riceverà una mail per completare la procedura di firma:

Andrea Bianchi, hai un nuovo documento da firmare Oggetto

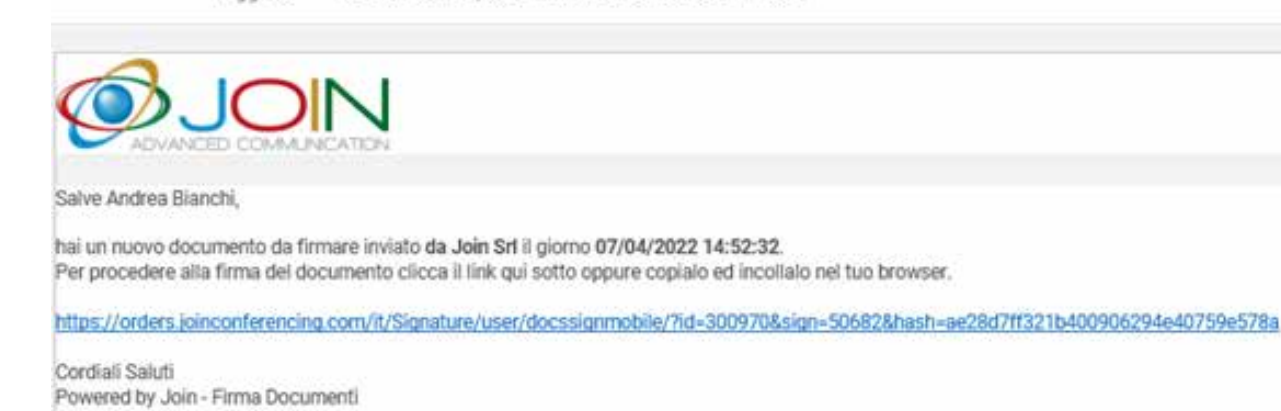

Cliccando sul **link ricevuto**, il destinatario verrà reindirizzato alla pagina dove dovrà richiedere l'invio di un SMS di verifica:

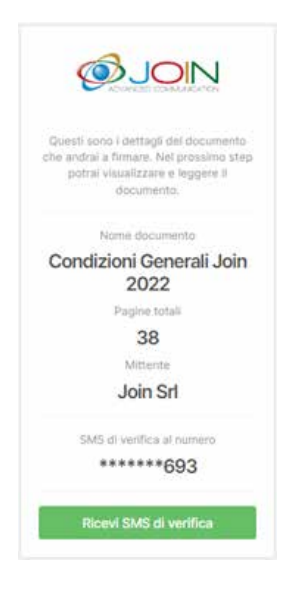

Dopo aver cliccato su **Ricevi SMS** di verifica, il destinatario riceverà un codice di verifica da inserire per confermare l'operazione:

Inserendo il codice ricevuto e cliccando su **Verifica,** il destinatario potrà visualizzare il documento ricevuto e apporre la Sua firma:

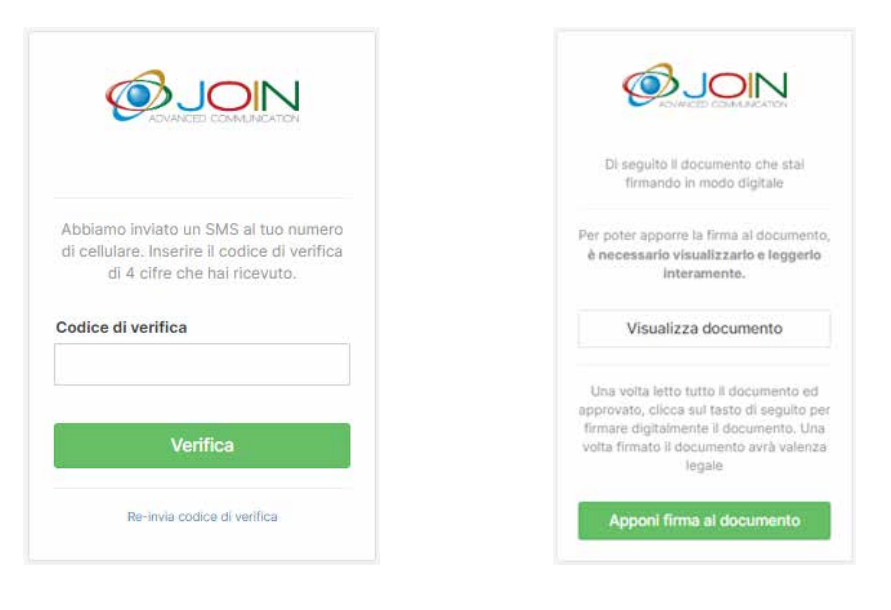

Confermo di aver letto e compreso il documento

#### **ATTENZIONE:**

per poter firmare il documento, il destinatario dovrà visualizzarlo e leggerlo interamente, cliccando poi su:

orders.joinconferencing.com dice

Ora puoi procedere alla firma del documento

e ricevendo la seguente conferma: In caso contrario, riceverà il seguente messaggio di errore:

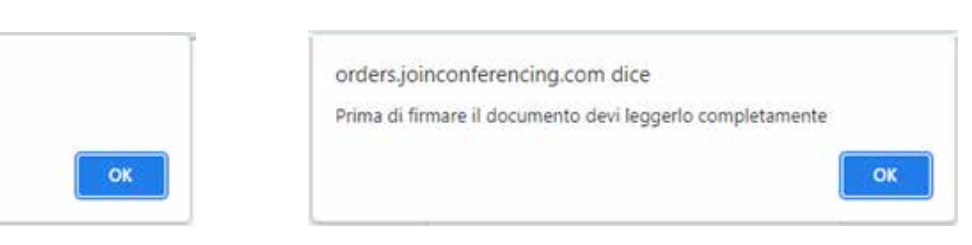

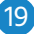

Se la procedura è stata effettuata correttamente, cliccando su **in Apponi firma al documento** il destinatario completerà la firma, ricevendo un messaggio di conferma:

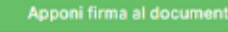

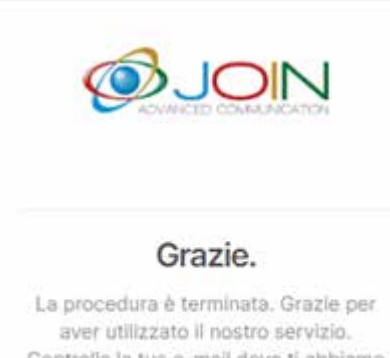

Controlla la tua e-mail dove ti abbiamo inviato il documento firmato.

Riceverà inoltre, via mail, un report di azioni eseguite:

Documento firmato - Condizioni Generali Join 2022 Oggetto Salve Andrea Bianchi,

ti confermiarno che in data 07/04/2022 17:34:14 hai correttamente firmato il documento in oggetto. Appena tutti gli eventuali firmatari avranno completato la firma, riceverai il documento allegato.

Di seguito trovi un report delle azioni eseguite

07/04/22 17:17:55 - \*\*. \*\* 45.97 - Click al link inviato via e-mail 07/04/22 17:31:02 - \*\*.\*\*.45.97 - Codice OTP invisto a +39\*\*\*\*\*\*\*\*693 07/04/22 17:31:03 - \*\*.\*\*.45.97 - Visualizza inserimento codice OTP 07/04/22 17:31:58 - \*\*.\*\* 45.97 - Codice OTP inserito correttamente 07/04/22 17:32:35 - \*\*.\*\*.45.97 - Visualizzato documento da firmare 07/04/22 17:33:55 - \*\* .\*\* .45.97 - Letto completamente il documento 07/04/22 17:34:14 - \*\* \*\* 45.97 - Utente ha cliccato sul tasto per firmare 07/04/22 17:34:14 - \*\*.\*\*.45.97 - Documento firmato correttamente

Quando tutti i destinatari hanno completato la firma, l'originale del documento viene inviato via mail a ognuno di loro, insieme al report in formato PDF con lo storico di tutte le operazioni eseguite sul file:

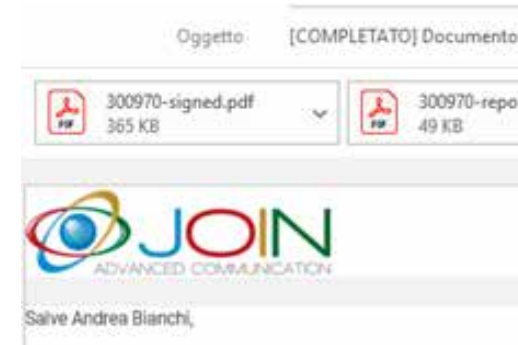

ti confermiamo che in data 07/04/2022 17:34:21, tutti gli intere-Il documento allegato è la versione originale ed è stata applicat

Robot automatico Join - Firma Documenti

A questo punto, lo stato del documento nel Suo account passerà a Firmato:

300970 - Condizioni Generali Join 2022

Cliccando sui tre puntini a destra di qualsiasi documento nella sezione Documenti, apre un menù che Le permette di:

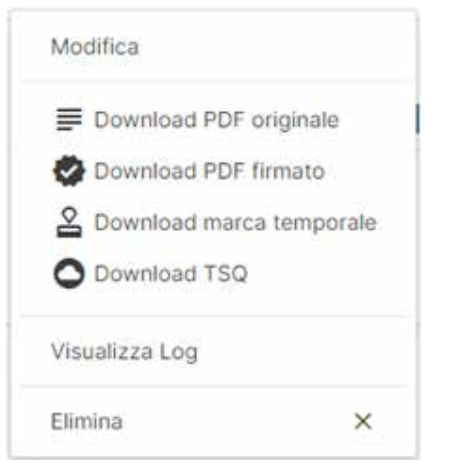

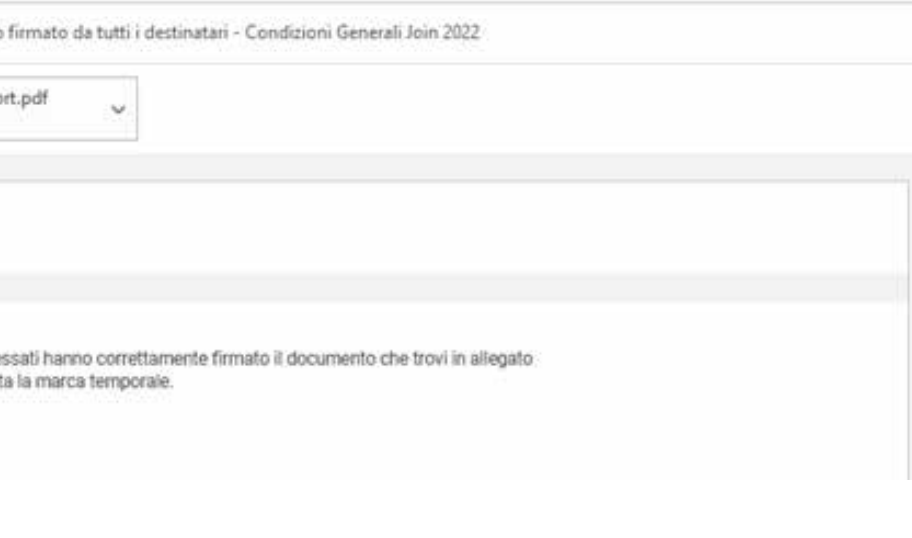

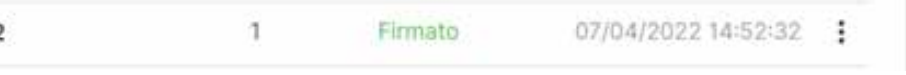

- 1. Modificare il documento (solo se è ancora in bozza)
- 2. Scaricare il documento originale
- 3. Scaricare il documento firmato
- 4. Scaricare la marca temporale
- 5. Scaricare il file in formato TSQ
- 6. Visualizzare i log
- 7. Eliminare il documento

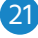

#### **Normativa KYC (Know your customer)**

#### Normativa KYC (Know your customer)

Selezionando la casella seguente il firmatario verrà re-diretto al nostro servizio autorizzato di verifica dei documenti online, come da norma antiriclaggio e il documento acquisirà valore legale anche in diversi ambiti in cui questa procedura è richiesta dalla legge.

Richiedi verifica identità (Know your customer)

Il costo per la verifica dei documenti è di 2.00€ e viene applicato a procedura terminata sia nel caso di verifica positiva che negativa

Se prima dell'invio viene selezionata la verifica dell'identità KYC, al firmatario verrà chiesto de effettuare i seguenti passaggi:

1. Caricare il proprio documento d'identità (Carta d'identità, Passaporto, Permesso di soggiorno, Patente di guida)

2. Completare il controllo di rilevamento, girando la testa davanti alla telecamera del dispositivo in uso

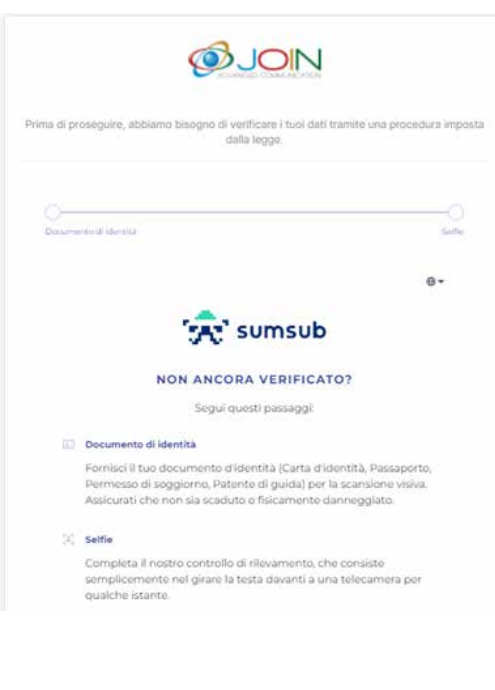

Verrà inoltre data la possibilità di scegliere se effettuare i passaggi sopra riportati usando il dispositivo attuale oppure passare ad un altro dispositivo (per esempio, cellulare), scansionando il codice QR:

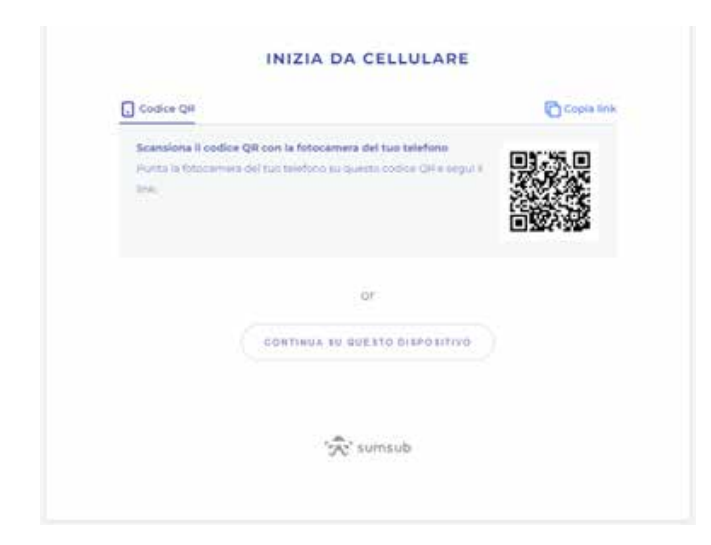

#### **5. SEZIONE FIRMATARI**

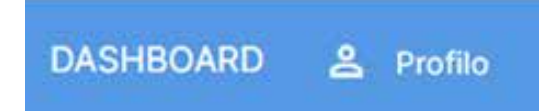

La sezione Firmatari permette di:

#### **1. visualizzare l'elenco di firmatari registrati nell'account:**

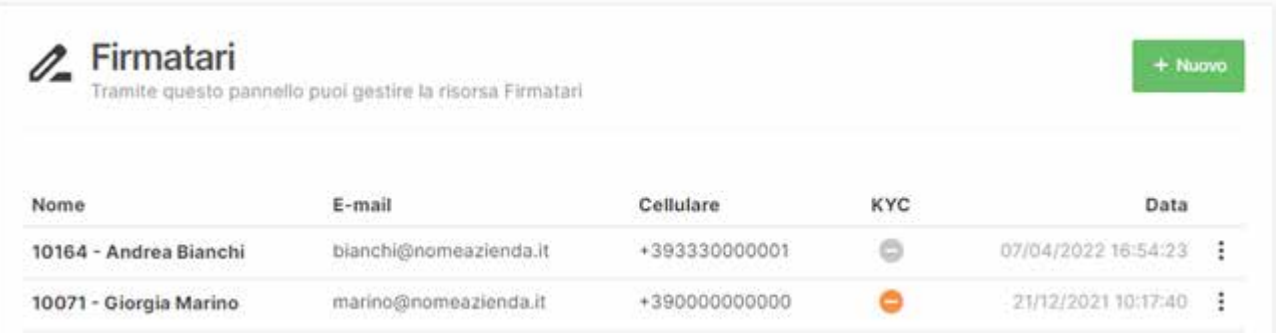

#### **2. modificare i dati associati ai firmatari esistenti**

Per effettuare la modifica, clicchi sui tre puntini a destra del firmatario e scelga **Modifica**:

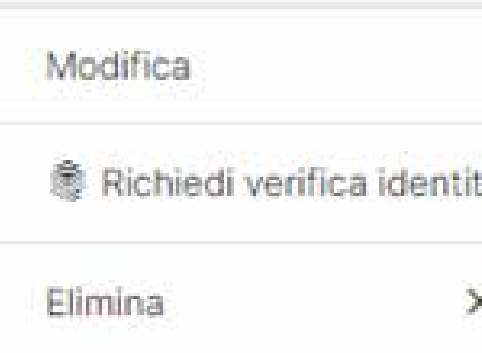

Documenti

 $\n *L*\n *Firmatari*$ 

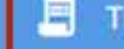

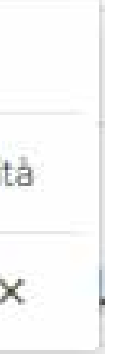

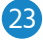

Cliccando su **Controlla identità verificata** è possibile controllare l'esito restituito dall'ente accreditato riguardo la verifica KYC e, nel caso in cui la verifica sia stata completata, consultare le seguenti informazioni:

- a. D**ocumenti** verranno riportati tutti i documenti che il verificatore ha visionato
	-
- c. **Rischio** valutazione del rischio della persona o dell'azienda in base ai parametri dettati dal certificatore

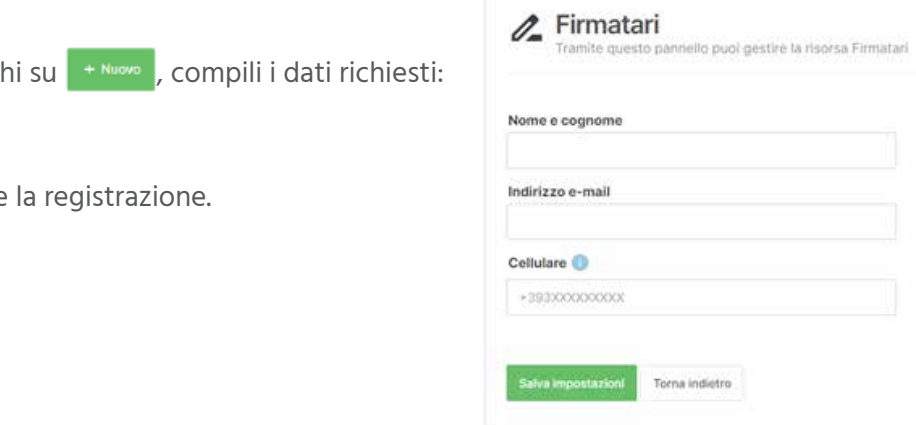

**6. eliminare un firmatario cliccando sui tre puntini a destra del suo nome e scegliendo Elimina**

**7. effettuare ricerche per nome/email/cellulare del firmatario e scaricare i risultato in formato .csv:**

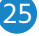

Potrà modificare **Nome e cognome** del firmatario, **4. controllare identità verificata**  $\mathbb Z$  Firmatari il suo **indirizzo e-mail e**/o il **numero di cellulare**: Tramite questo pannello puoi gestire la risorsa Firmatari Nome e cognome Giorgia Marino b. **Revisione** - i dettagli della revisione effettuata con il relativo esito Indirizzo e-mail marino@nomeazienda.it Confermi le modifiche apportate cliccando su **Cellulare 5. aggiungere un nuovo firmatario** +393330000001 Per registrare un nuovo firmatario, clicchi Torna indietro e clicchi su <sup>salva</sup> impostazioni per confermare Info aggiuntive Inoltre, potrà consultare i dati aggiuntivi, come la data di registrazione del firmatario nel sistema e la quantità di documenti firmati: documenti firmati dal primo giorno della sua registrazione nel sistema. Data di registrazione Ricerca documenti 07/04/2022 Nome Questa il la data in cui è stato aggiunto al sistema Email **3. richiedere verifica identità** Cellulare Cliccando su  $\|\bullet\|$  Richiedi verifica identità  $\|e\|$  possibile avviare la procedura di verifica per uno dei firmatari. Quando si è in attesa che venga completata la verifica, il firmatario è contrassegnato con un bollino arancione:

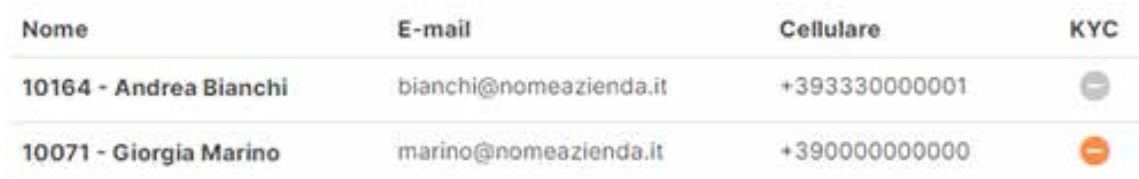

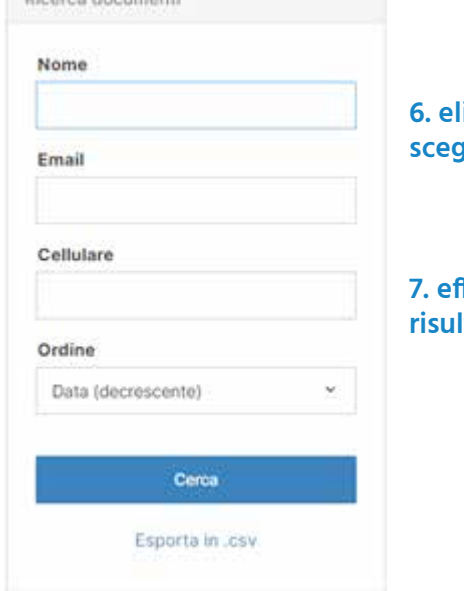

#### **6. SEZIONE TRANSAZIONI**

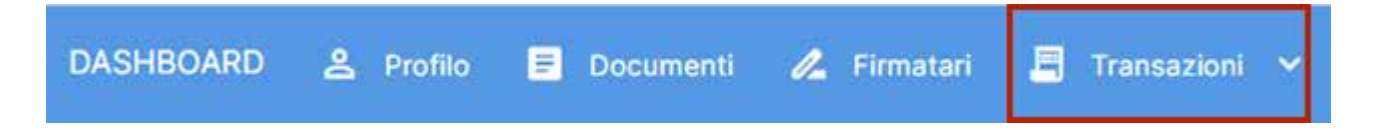

La sezione **Transazioni** permette di:

#### **a. visualizzare lo storico delle ricariche effettuate**

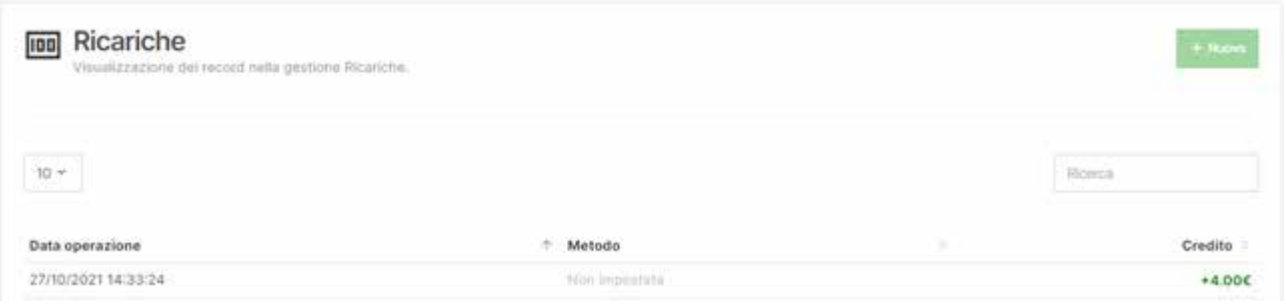

#### **b.visualizzare lo storico delle transazioni effettuate**

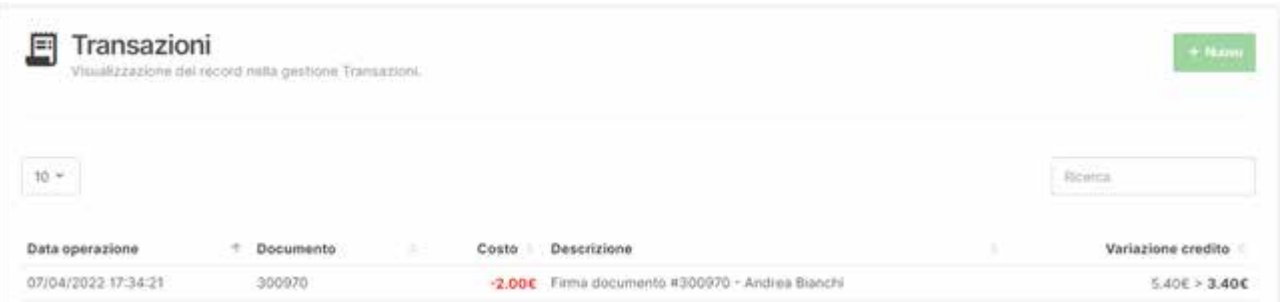

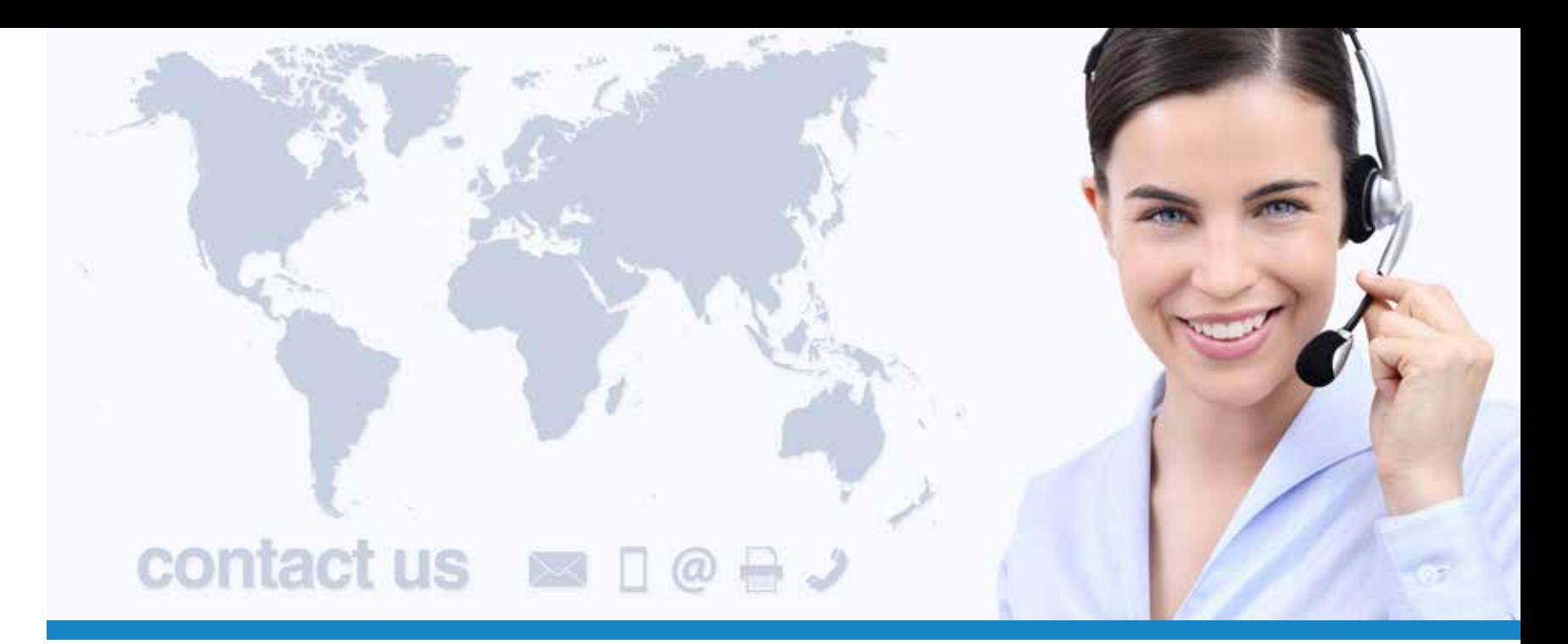

**SUPPORTO VIA MAIL:** helpdesk@joinconferencing.com

ort.joinconferencing.com

**SUPPORTO VIA TEL: +39 06 94806460**

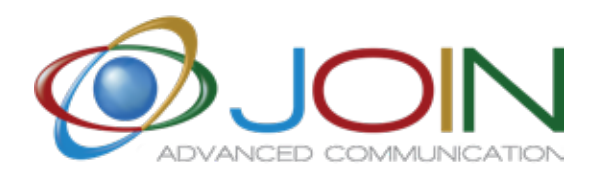

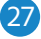

**JOIN SRL**

Via Cola di Rienzo 52, Roma - Italy

Calle Cernicalo 5, Corralejo - Spain

# www.joinservices.cloud

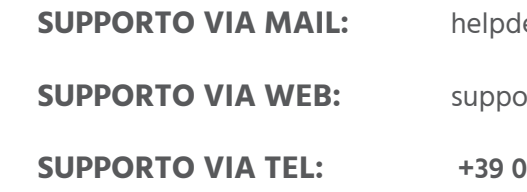

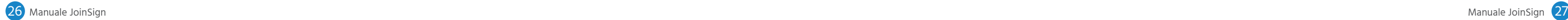

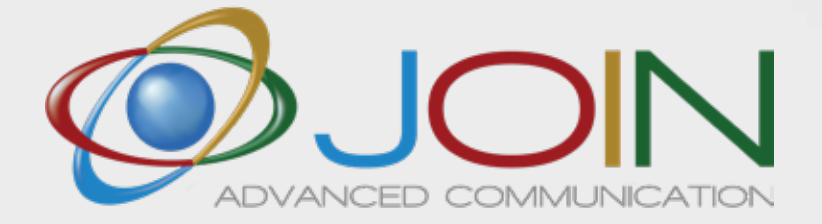